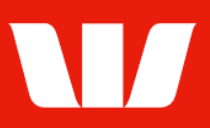

### Creating a domestic payment to a new beneficiary.

Follow this guide to create a payment for a new beneficiary (i.e., to a beneficiary whose details you will enter as you create the payment) who has an account in the same country as the account the payment is being made from.

To perform this procedure, you require Creator access to the New beneficiary payment feature, access to the Debit account and the appropriate Payment currency.

1. From the left-hand menu, select Payments > Create payments > New beneficiary.

Corporate Online displays the Debit details screen.

### **Entering payment debit details (Bank account)**

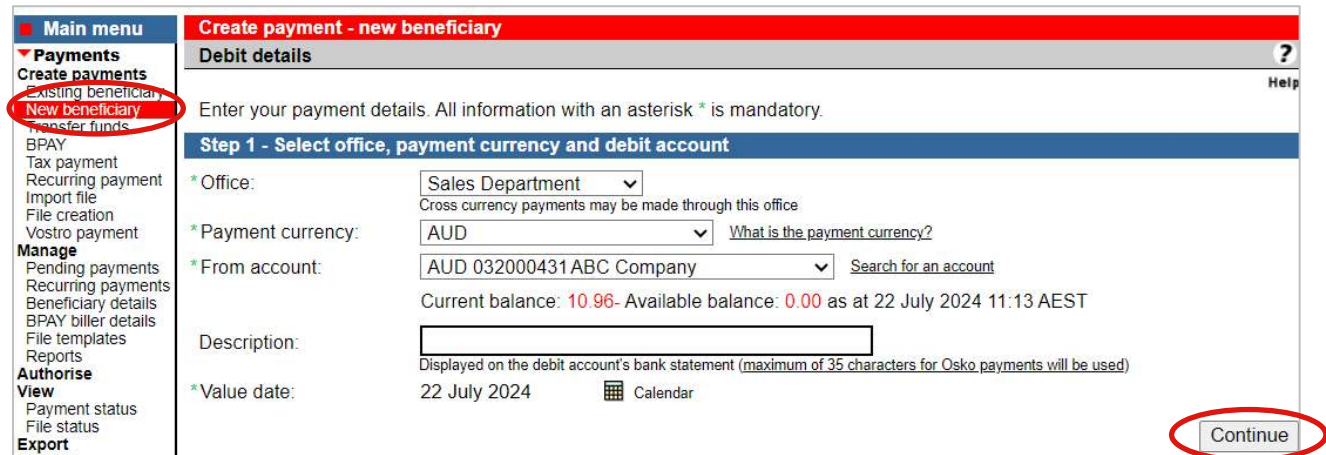

- 2. Complete the details as follows:
	- Select an Office from the list.
	- Select a Payment currency from the list. (i.e.: AUD, NZD, FJD, or PGK)
	- Select the Account to make the payment from in the same currency as the payment currency above.
	- Enter the Description to appear on the bank statement of the account chosen.
	- Use the calendar to select the Value date for the payment up to 90 days into the future (Note: Value date must be 'Today' for Osko payments in Australia).
	- Select Continue.

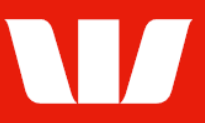

### **Entering beneficiary details (Bank account in Australia)**

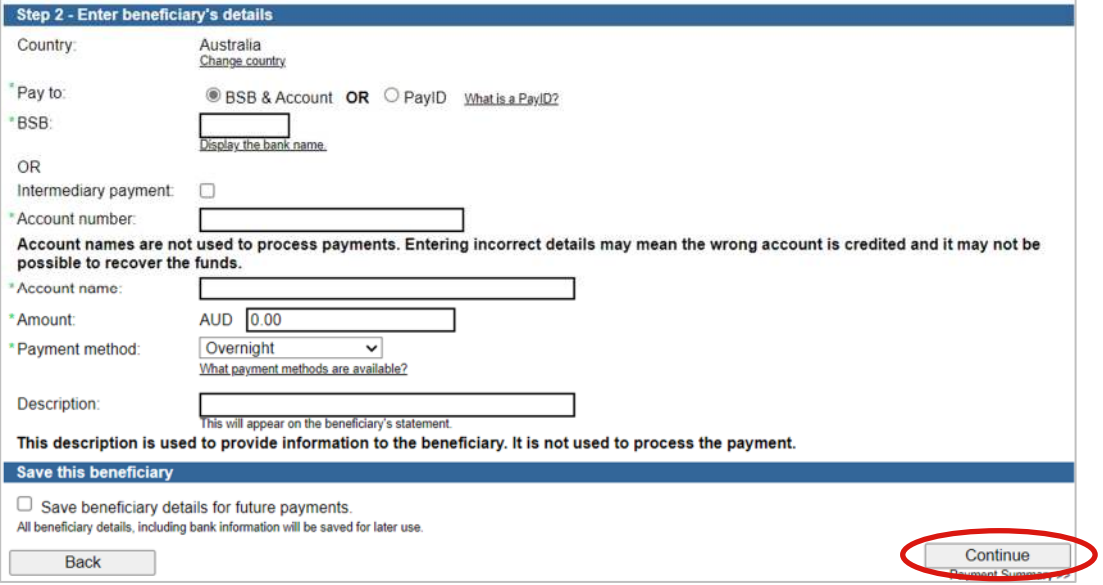

- 3. Complete the details as follows:
	- Enter the beneficiary's BSB (Bank, State, Branch number).
	- **Enter the beneficiary's Account number.**
	- Enter the beneficiary's Account name.
	- Enter the Amount of the payment.
	- Select a Payment method from the list. (Overnight Westpac, RTGS or Osko)
	- Enter the Description to appear on the beneficiary's bank statement e.g., invoice details.
	- Select Continue. Summary is displayed (Go to page 4).

#### **Entering beneficiary details (PayID in Australia)**

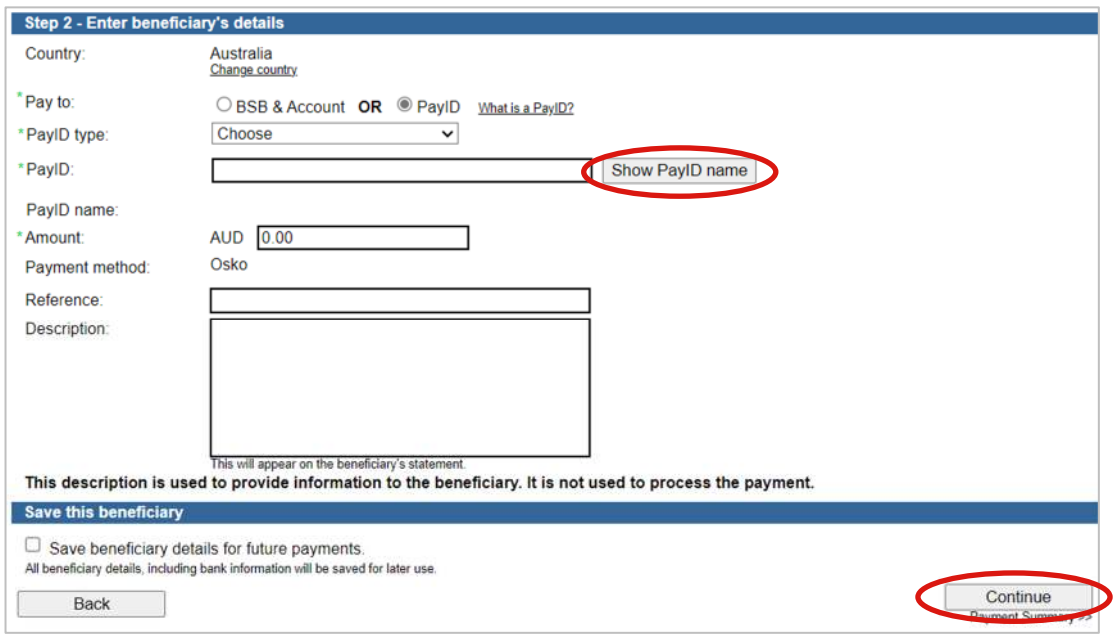

- 3. Complete the details as follows:
	- Select to pay to a PayID (Phone number, Email, ABN, or Organisation ID)
	- Select the PayID type. To learn more about PayID's select the What is a PayID? Link.
	- **Enter the beneficiary's PayID.**
	- Select Show PayID name.

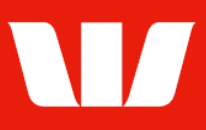

- Confirm the PayID name displayed is correct.
- **Enter the Amount of the payment.**
- Enter a Reference.
- **Enter the Description to appear on the beneficiary's bank statement e.g., invoice details.**
- Select Continue. Summary is displayed (Go to page 4).

#### **Entering beneficiary details (Bank account in New Zealand)**

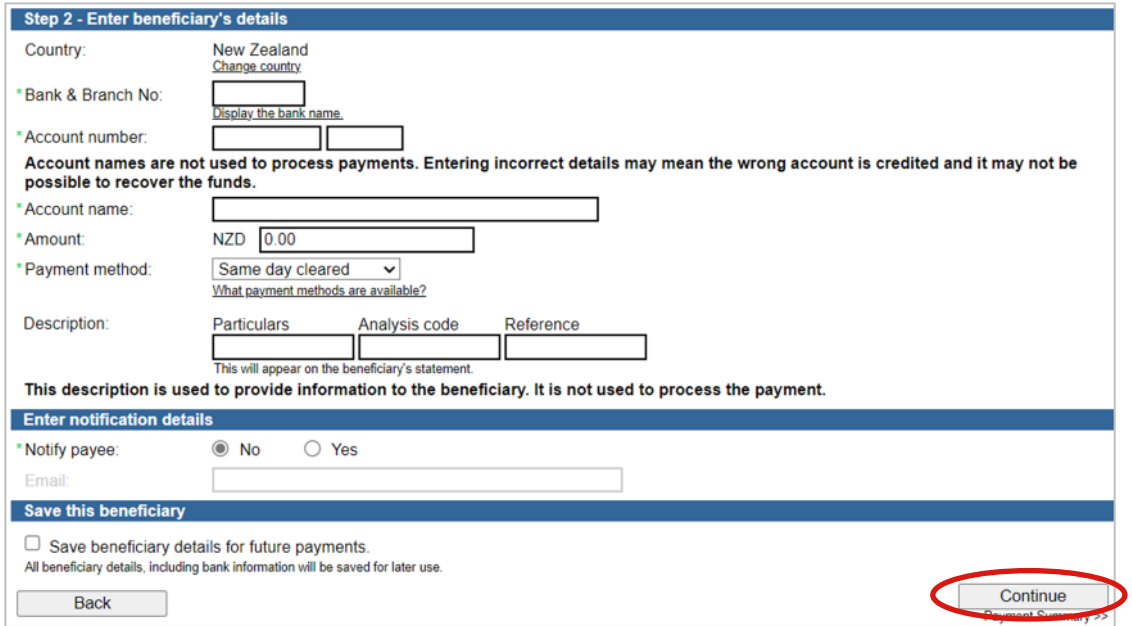

- 3. Complete the details as follows:
	- Enter the beneficiary's Bank & Branch No.
	- **Enter the beneficiary's Account number.**
	- **Enter the beneficiary's Account name.**
	- Enter the **Amount** of the payment.
	- Select a Payment method list. (Overnight or Same day cleared)
	- Enter the Description to appear on the beneficiary's bank statement e.g., invoice details.
	- Where the payment method is Same day cleared enter the **Email address** of the beneficiary if required.
	- Select Continue. Summary is displayed (Go to page 4).

### **Entering beneficiary details (Bank account in Fiji / Papua New Guinea)**

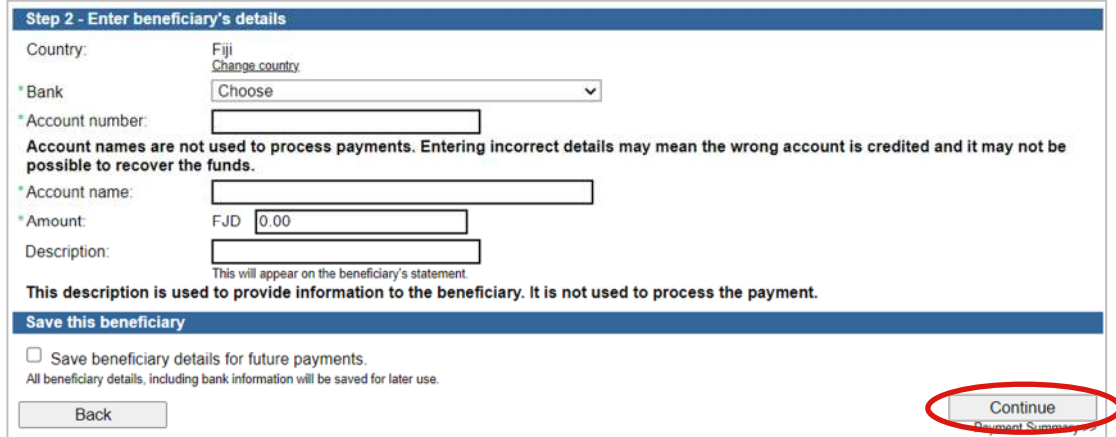

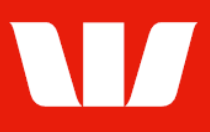

- 3. Complete the details as follows:
	- Select a **Bank** from the list.
	- Enter the beneficiary's Account number.
	- **Enter the beneficiary's Account name.**
	- Enter the Amount of the payment.
	- **Enter the Description to appear on the beneficiary's bank statement e.g., invoice details.**
	- Select Continue. Summary is displayed (see below)

#### **Payment summary**

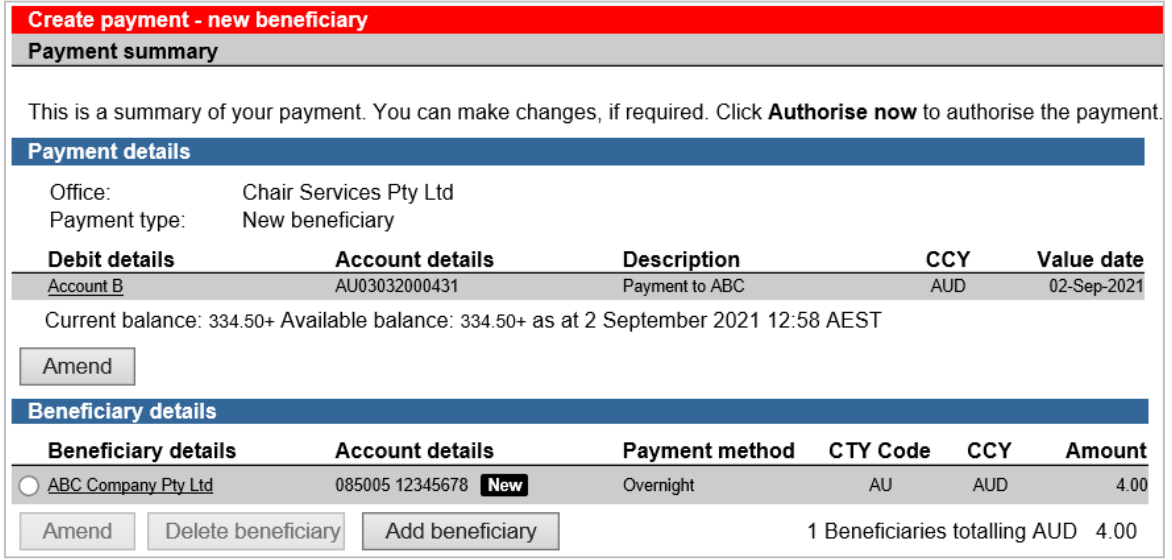

Note: Beneficiaries with account details not previously paid will be indicated as New

- 4. Complete the following:
	- Review the details of the payment and make any amendments. You can add up to 99 beneficiaries.
	- Select Send to authorise to make the payment available for authorisation. Send to authorise OR
	- Where your access also allows you to authorise confirm there are available funds in the from account and that you have enough available authorisation limits and then select Authorise now.

Authorise now

#### **Confirmation**

Online Payments displays the Payment confirmation screen. If the status of the payment is "Created / unauthorised" or "Partially authorised" authorisation is required before the payment is made. Ask another user to sign-in and authorise the payment by selecting Authorise from the left-hand menu.